## **ПРОИЗВЕДЕНИЕ РАСЧЕТОВ В MS EXCEL, ПОСТРОЕНИЕ ДИАГРАММ НА ОСНОВЕ ПОЛУЧЕННЫХ ДАННЫХ**

## *ХОД РАБОТЫ:*

- 1. Запустите программу MS Excel.
- 2. Измените направление текста для блока ячеек A1:I1. Для этого выполните следующие действия:
	- выделите блок ячеек A1:I1;
	- на вкладке Главная в разделе Выравнивание кликните на стрелке (см. Рис. 1)

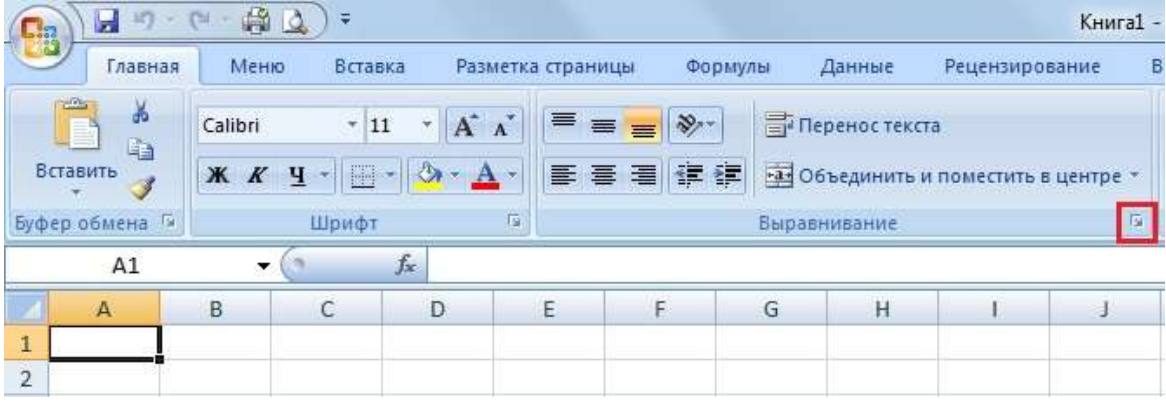

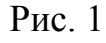

в появившемся окне в разделе Ориентация установите 90 градусов и нажмите клавишу ОК (см. Рис. 2)

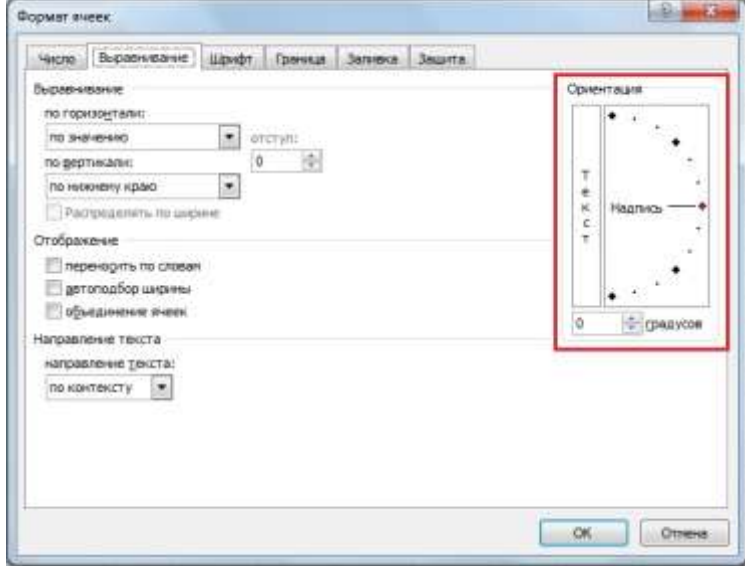

Рис. 2

- 3. Выровняйте текст по центру и по середине для блоков ячеек A1:I1, B2:I11.
- 4. Обозначьте границы для ячеек таблицы. Для этого выполните следующие действия:
	- выделите блок ячеек A1:I11;
	- кликните по стрелке выпадающего меню команды Границы на вкладке Главная;
	- появится выпадающее меню (см. Рис. 3);

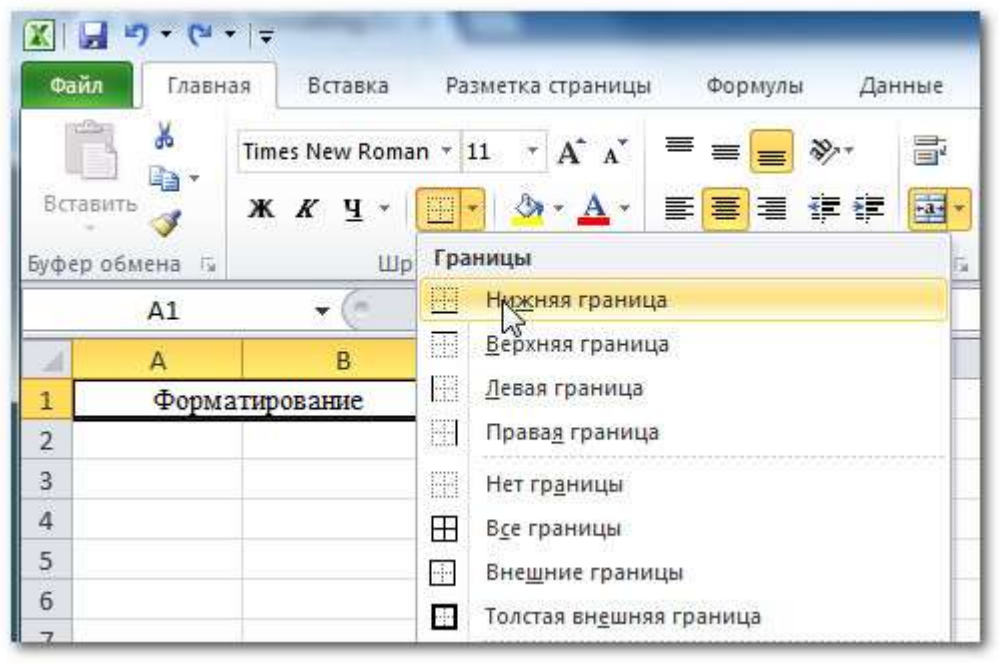

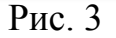

- выберите стиль границ Все границы.
- 5. Заполните таблицу данными согласно образцу (см. Табл. 1):

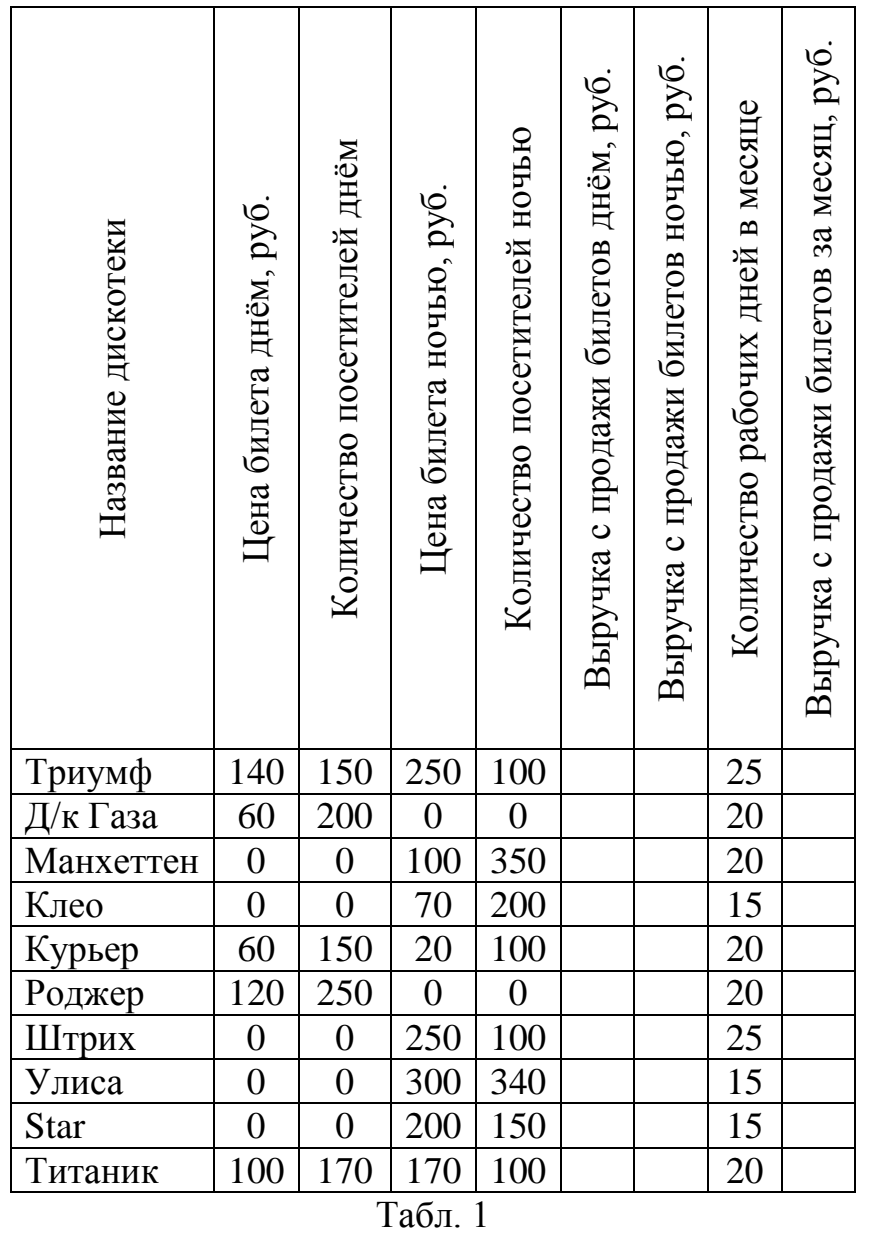

6. Измените формат значений на Денежный для блока ячеек B2:B11. Для этого выполните следующие действия:

кликните на стрелке выпадающего меню рядом с командой Числовой формат на вкладке Главная (см. Рис. 4)

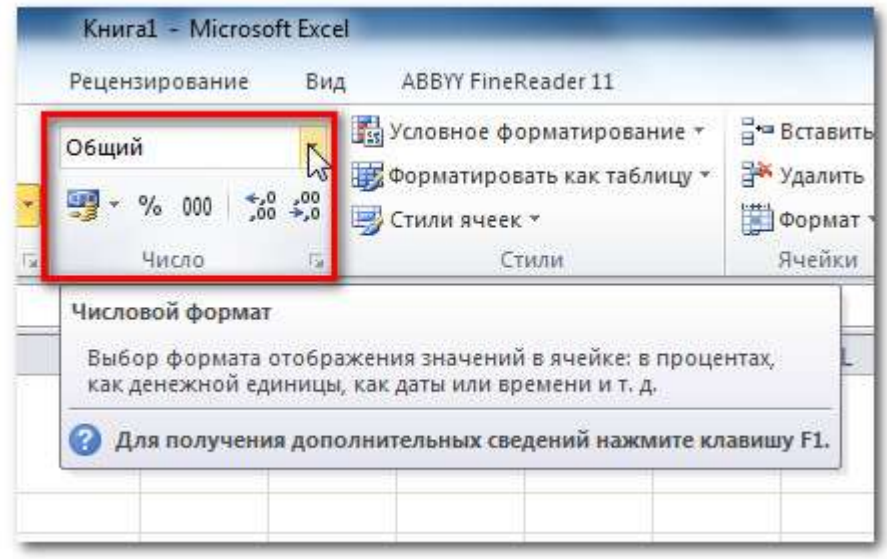

Рис. 4

- Выберите формат Денежный.
- 7. Измените формат значений на Денежный для блоков D2:D11, F2:G11, I2:I11.
- 8. Вычислите выручку от продажи дневных билетов. Для этого выполните следующие действия:
	- выберите ячейку F2;
	- наберите в ней знак =
	- для ввода адреса необходимой ячейки, содержащей необходимое значение, щёлкните левой кнопкой мыши по ячейке  $B2$ :
	- наберите на клавиатуре знак \*
	- введите адрес ячейки C2, щёлкнув по ней левой кнопкой мыши;
	- в результате в строке формул и в ячейке F2 появится формула =B2\*C2;
	- нажмите клавишу Enter, и в ячейке F2 появится результат вычисления по формуле (в данном случае должно получится 21 000, 00р.). Выручка с п  $\overline{Q}$ Выручка
- 9. Скопируйте формулу из ячейки F2 в блок ячеек F3:F11 используя Маркер заполнения. Для этого выполните следующие действия:
	- щелкните по ячейке F2, сделав её активной;
	- вокруг активной ячейки имеется рамка, в углу которой есть маленький прямоугольник (см. Рис. 5);
	- наведите на него курсор (курсор изменит свой вид с белого креста на черный крест), нажмите левую кнопку мыши и потяните вниз до ячейки F11 и отпустите кнопку мыши.

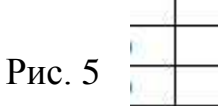

21 000,000

10.Вычислите, вводя необходимые формулы и используя маркер заполнения:

- выручку от продажи ночных билетов;
- выручку от продажи билетов за месяц.

## **Справочная информация**

- выручка от продажи ночных билетов находится путём умножения цены билетов ночью на количество посетителей ночью;
- выручка от продажи билетов за месяц находится путём сложения выручки от продажи дневных и ночных билетов и умножения на количество рабочих дней в месяце.
- 11.Постройте гистограмму, позволяющую сравнить выручку от продажи билетов за месяц. Для этого выполните следующие действия:
	- выделите диапазон ячеек A2:A11 и I2:I11 (выделяете один диапазон, зажимаете клавишу Ctrl и выделяете второй диапазон);
	- нажмите вкладку Вставка и выберите в разделе Диаграммы кнопку Гистограмма;
	- из предложенного списка выберите Гистограмма с группировкой (самая первая кнопка);
	- отредактируйте гистограмму через вкладку Макет: уберите вертикальную ось, дайте название гистограмме, дайте название горизонтальной оси, добавьте подписи данных (см. Рис. 6)

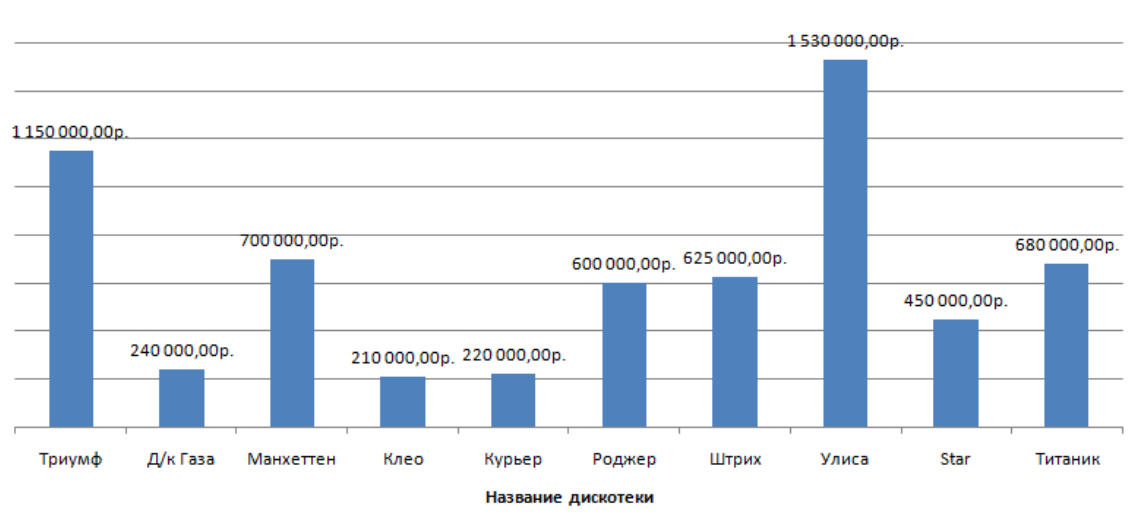

## Выручка с продажи билетов за месяц

Рис. 6